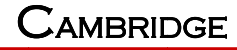

**CIG** 

INDUSTRIES (GROUP) CO LTD.

# **WF-630R1 AP User Manu**

**Version 2** 

# **TABLE OF CONTENTS**

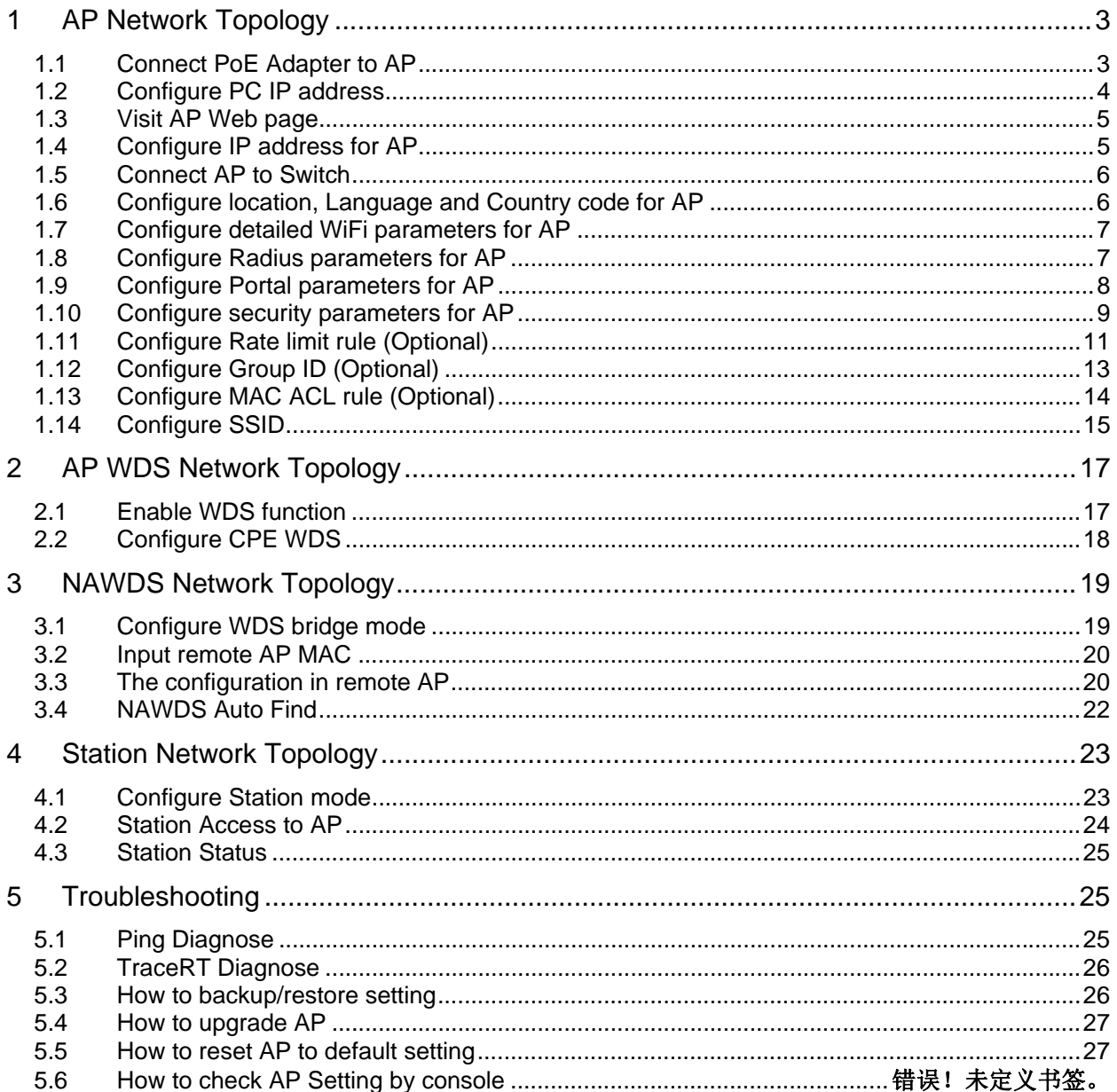

CIG has the sole right to make corrections, modifications, enhancements, improvements, and other changes to its products and services at any time and to discontinue any product or service without notice, CIG has the final interpretation. This version is effective in the two months since the release date.

# 1 AP Network Topology

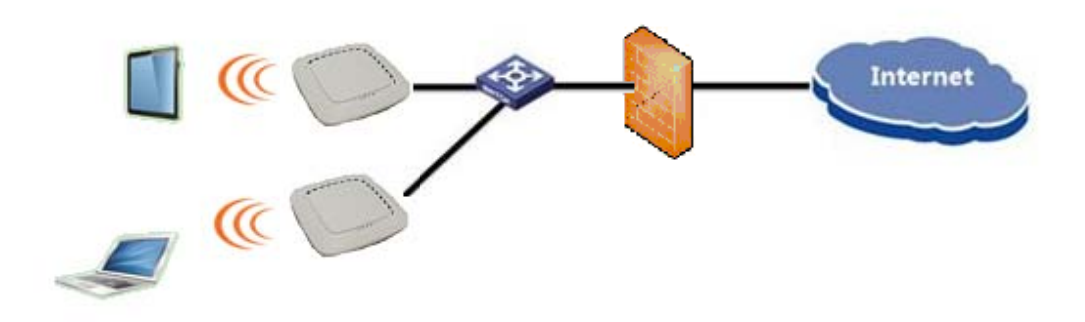

1.1 Connect PoE Adapter to AP

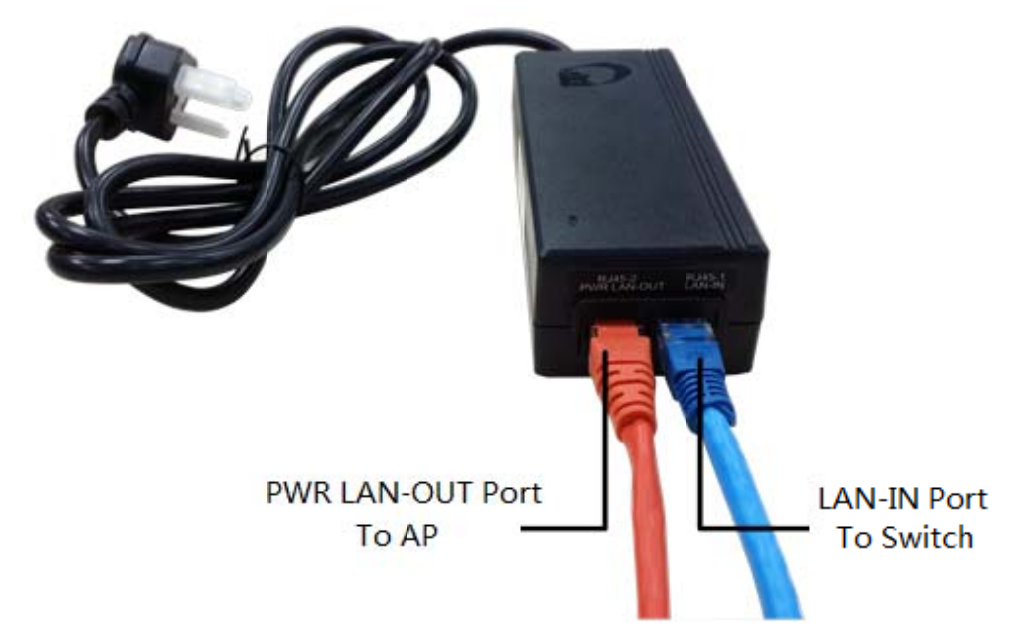

LaNotes: Please connect the Ethernet Port labeled "PWR LAN-OUT" on PoE Adapter to "ETH1" port of AP and the Ethernet Port labeled "LAN-IN" on PoE Adapter to your PC or Switch.

CIG has the sole right to make corrections, modifications, enhancements, improvements, and other changes to its products and services at any time and to discontinue any product or service without notice, CIG has the final interpretation. This version is effective in the two months since the release date.

### 1.2 Configure PC IP address

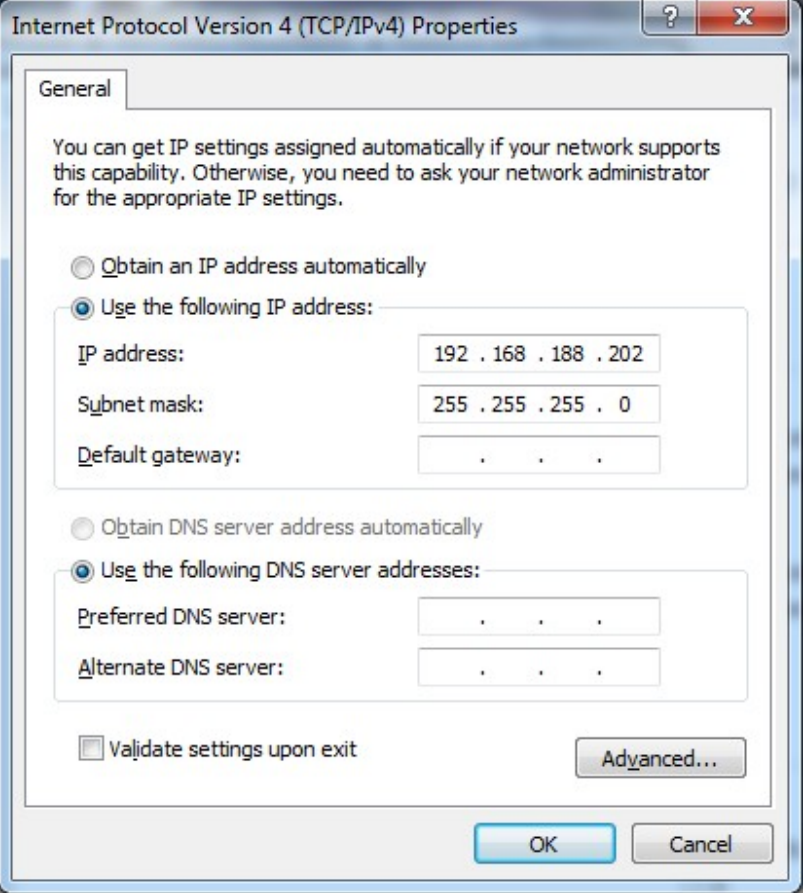

LaNotes: Connect your PC to the "LAN-IN" port on PoE Adapter of AP, manually configure your wired NIC *with a static IP address on the 192.168.188.x subnet (e.g. 192.168.188.202).*

CIG has the sole right to make corrections, modifications, enhancements, improvements, and other changes to its products and services at any time and to discontinue any product or service without notice, CIG has the final interpretation. This version is effective in the two months since the release date.

### 1.3 Visit AP Web page

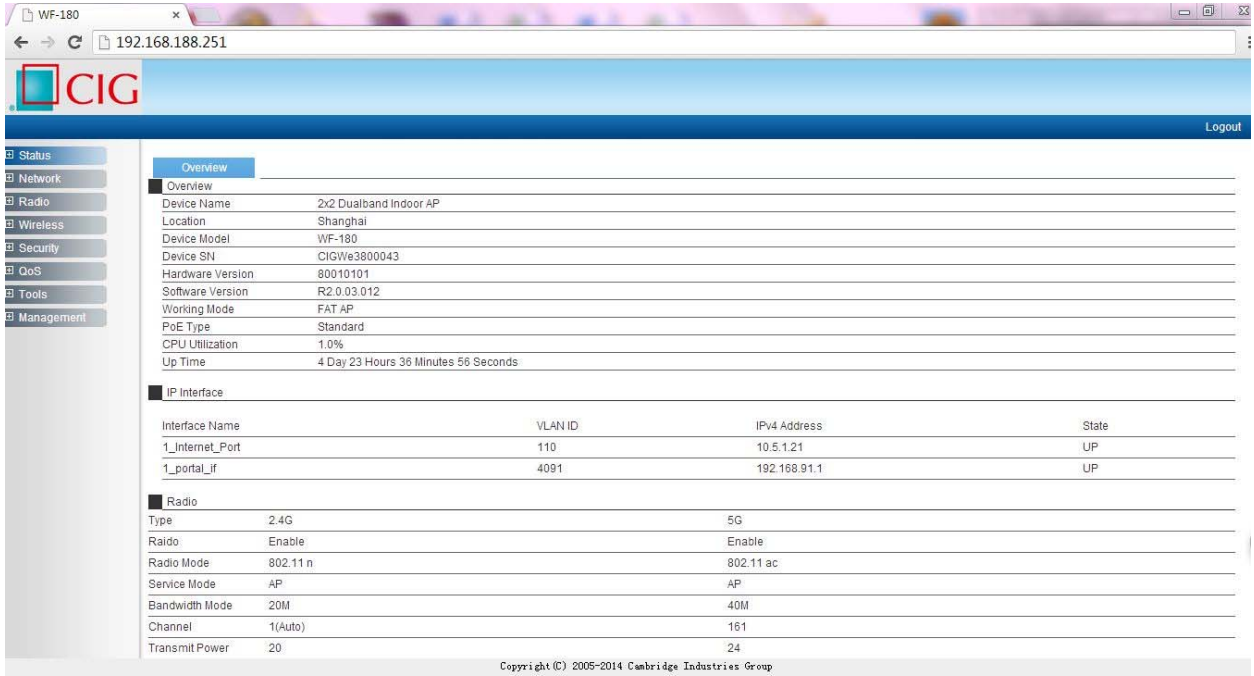

*Notes: Input the default IP address "192.168.188.251"in the address bar of browser. Then enter the default username and password (username: admin, password: password) to enter the Web interface of AP.*

### 1.4 Configure IP address for AP

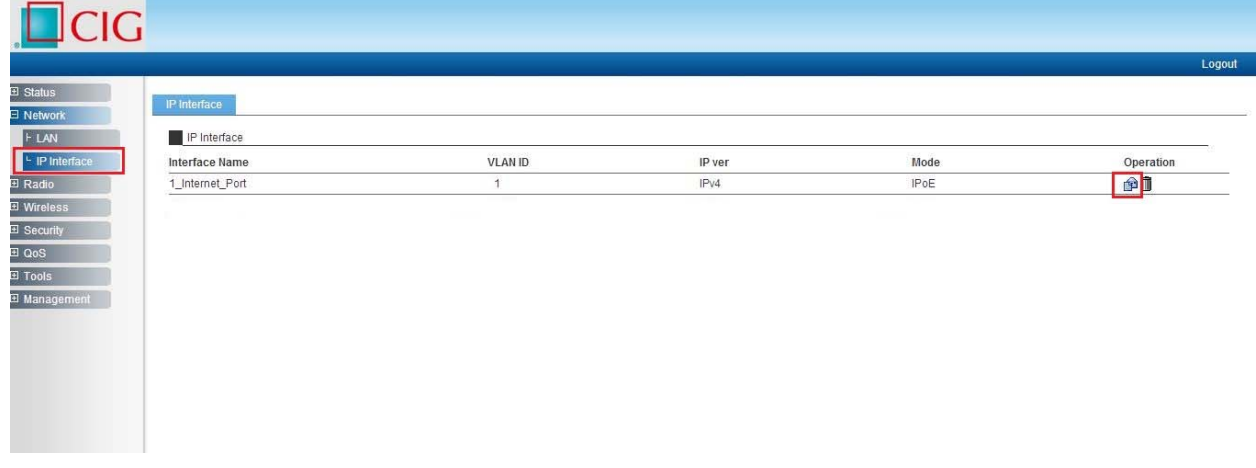

#### Notice

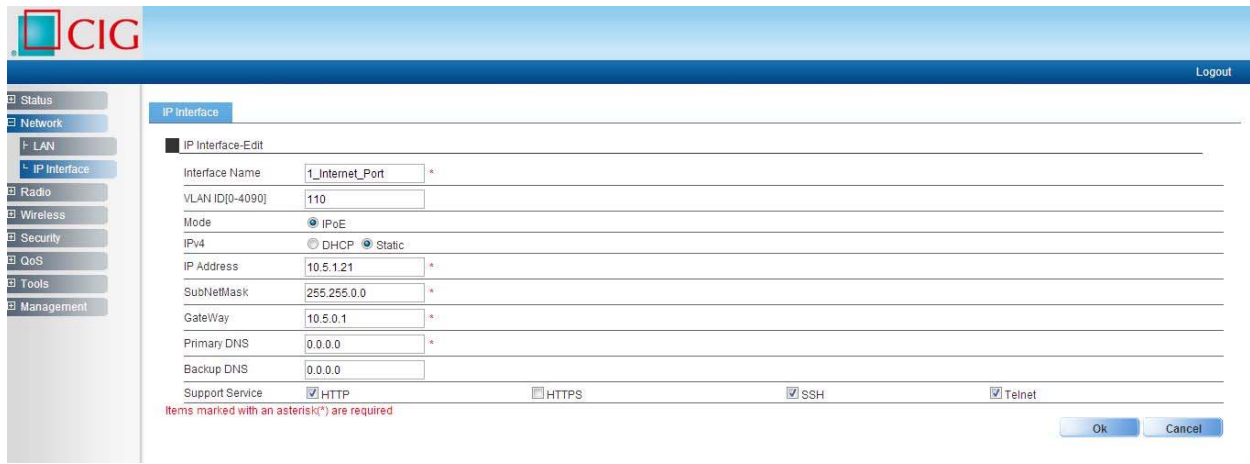

### 1.5 Connect AP to Switch

*Notes: Connect AP to Switch and confirm it can visit Internet, then configure your PC to the same subnet and connect to the same Switch in order to continue to configuring the AP.*

### 1.6 Configure location, Language and Country code for AP

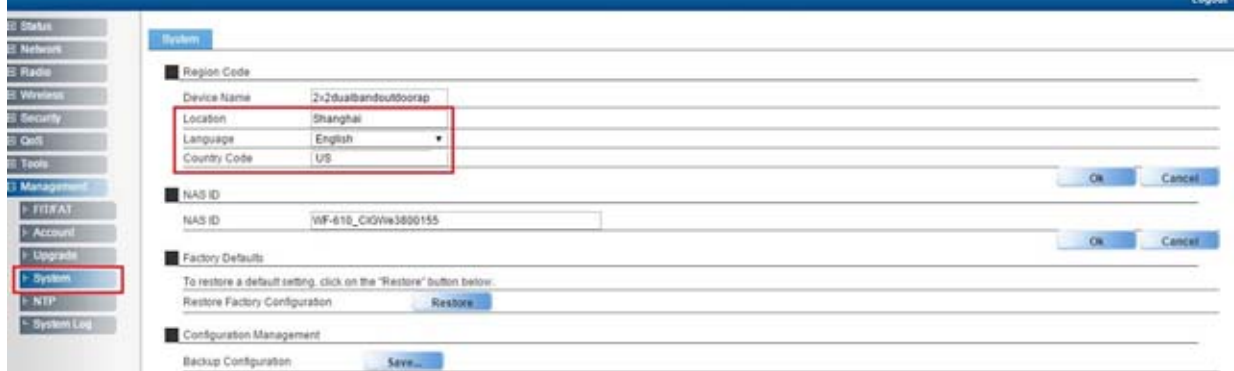

*Notes:The country code is US and can't be modified.*

CIG has the sole right to make corrections, modifications, enhancements, improvements, and other changes to its products and services at any time and to discontinue any product or service without notice, CIG has the final interpretation. This version is effective in the two months since the release date.

### 1.7 Configure detailed WiFi parameters for AP

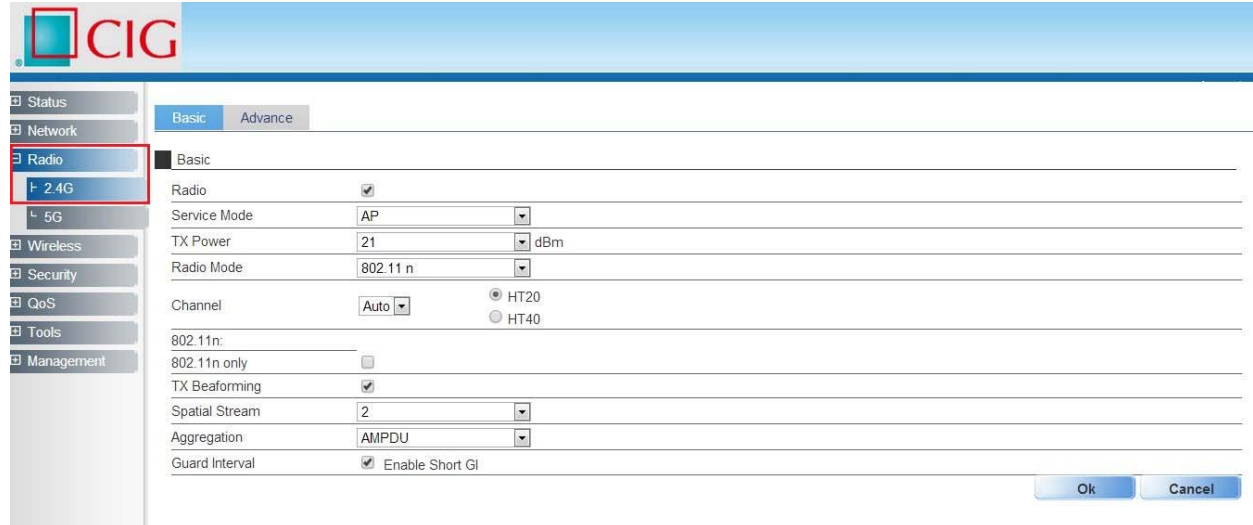

#### $\overline{\textsf{ICIG}}$ Advance  $\overline{H}$  Net  $\overline{\exists R}$ adi Basic  $F$  2.4G Radio  $\overline{\mathbf{v}}$ Service Mode  $AP$  $\boxed{\bullet}$ TX Power  $\overline{21}$  $\boxed{\bullet}$  dBm iW E Radio Mode 802.11 ac  $\boxed{\bullet}$ **El Security**  $O$  HT20  $\overline{4}$  QoS  $161 \bullet$  HT40 Channel  $\overline{B}$  Tools  $O$  HT80 El Mar 802.11ac 'n 802.11ac only Spatial Stream  $\overline{2}$  $\boxed{\blacksquare}$ AMPDU Aggregation  $\vert \bullet \vert$ Guard Interval Enable Short Gl Ok Cancel

### 1.8 Configure Radius parameters for AP

*Notes: If want to use the 802.1x authentication, it need to configure the Radius profile firstly. Then in the security profile, the radius profile will be presented in the drop‐down list.*

Notice

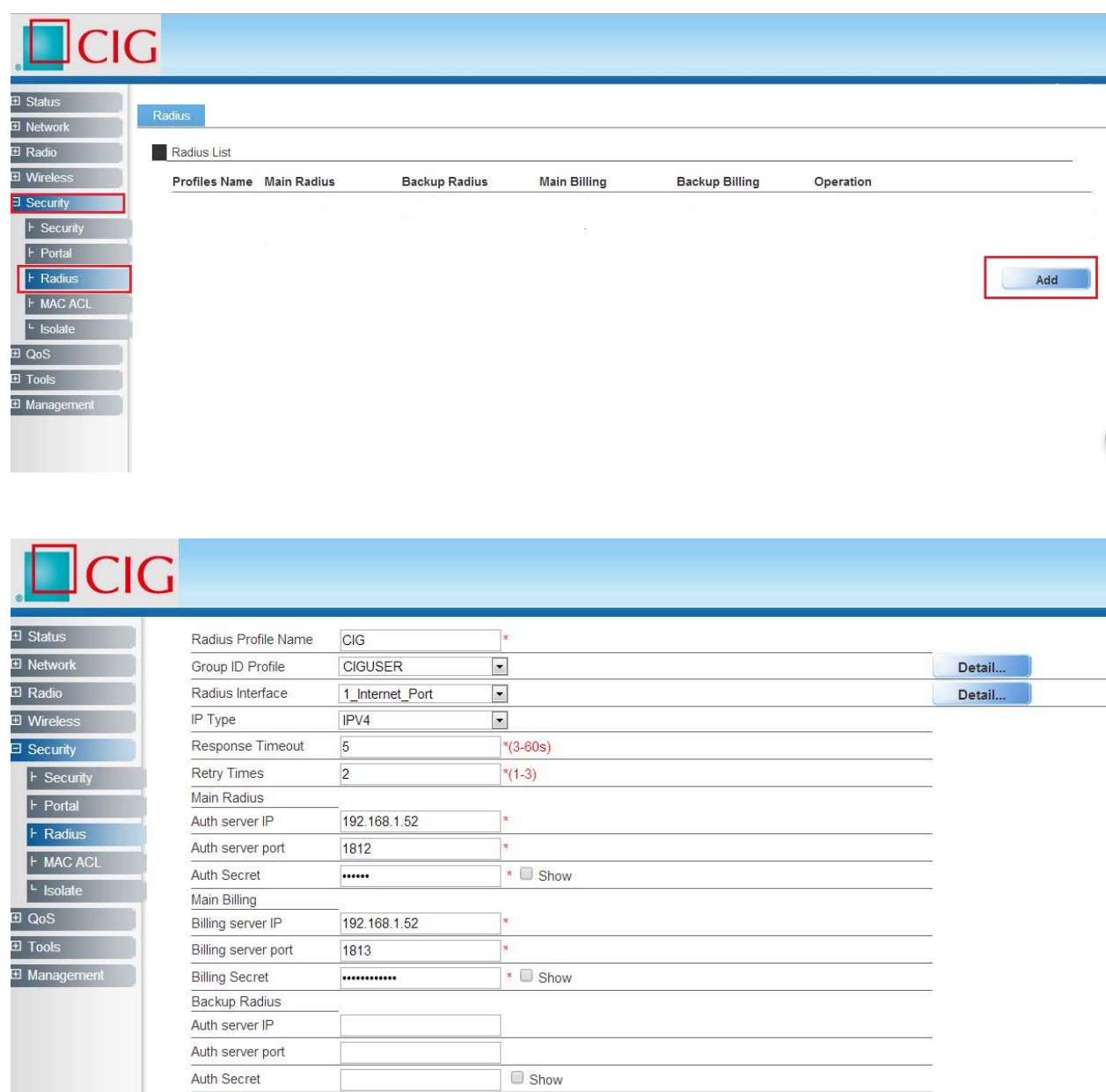

### 1.9 Configure Portal parameters for AP

*Notes:The AP can support Web authentication based onChillispot. If want to use the Web authentication, it need to configure the Portal profile and Radius profile firstly. Then in the security* profile, the Portal profile and Radius profile will be presented in the drop-down list.Above all, you *need to setup a Web authentication server and radius server.*

CIG has the sole right to make corrections, modifications, enhancements, improvements, and other changes to its products and services at any time and to discontinue any product or service without notice, CIG has the final interpretation. This version is effective in the two months since the release date.

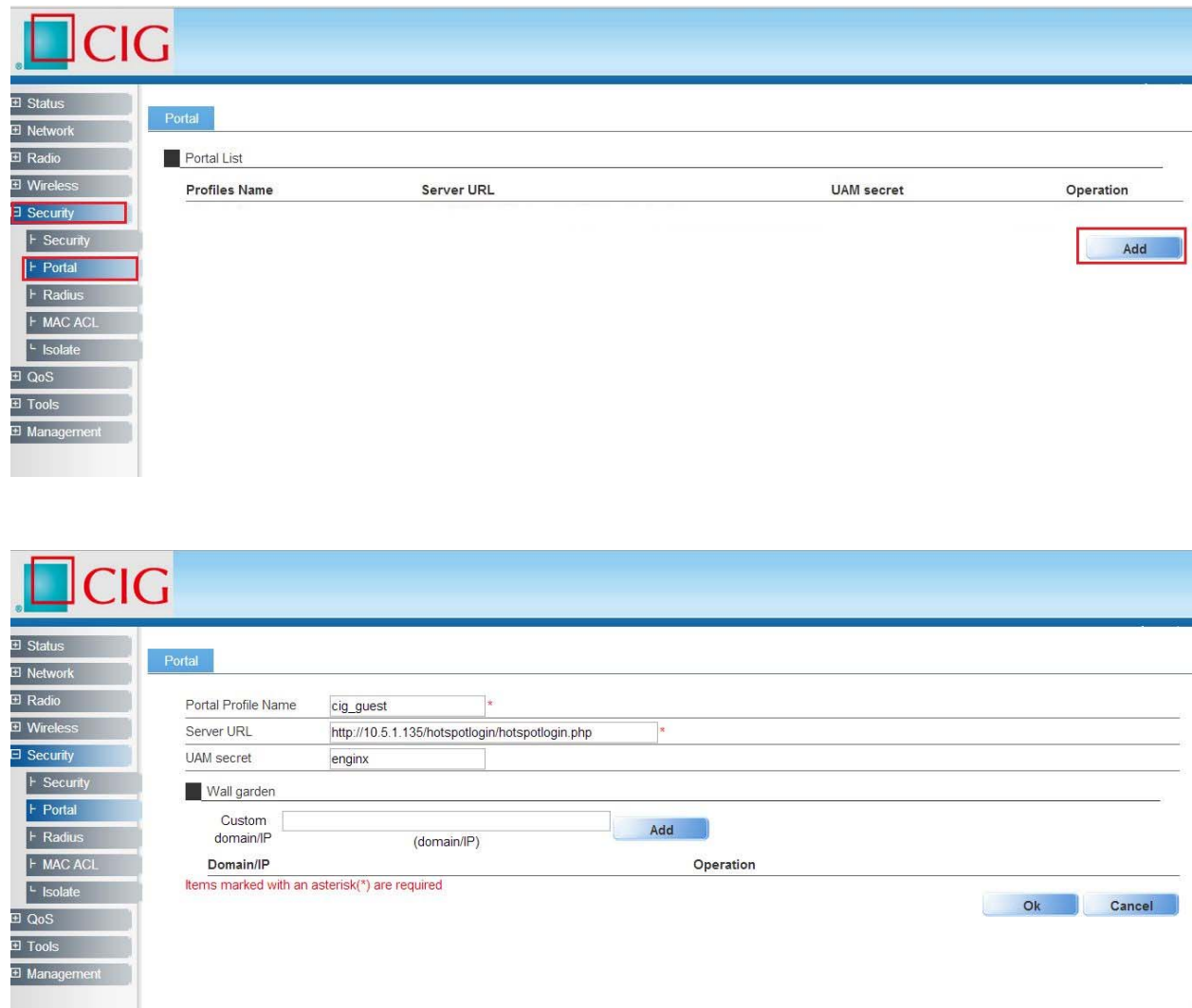

# 1.10 Configure security parameters for AP

CIG has the sole right to make corrections, modifications, enhancements, improvements, and other changes to its products and services at any time and to discontinue any product or service without notice, CIG has the final interpretation. This version is effective in the two months since the release date.

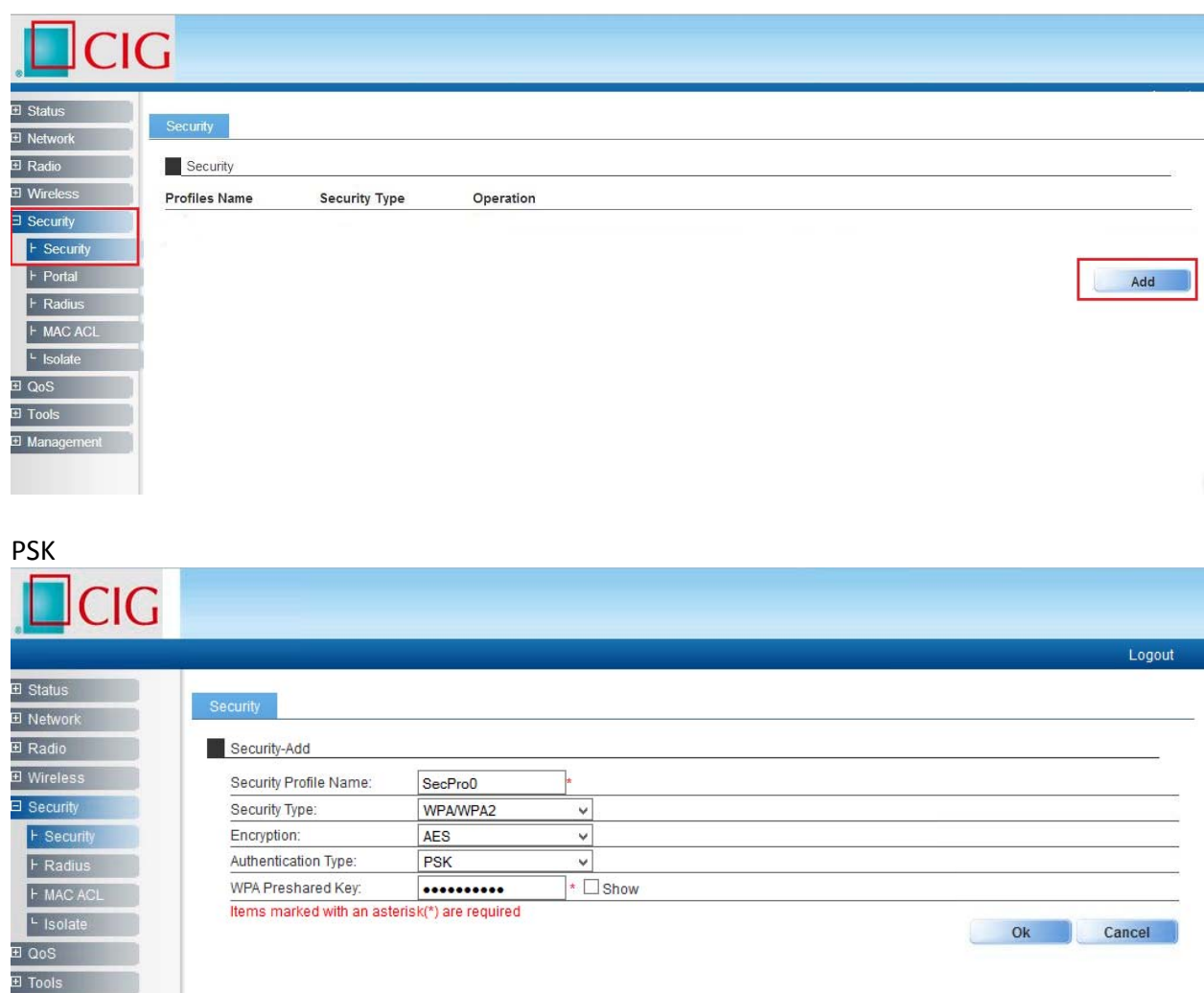

802.1x Authentication

Notice

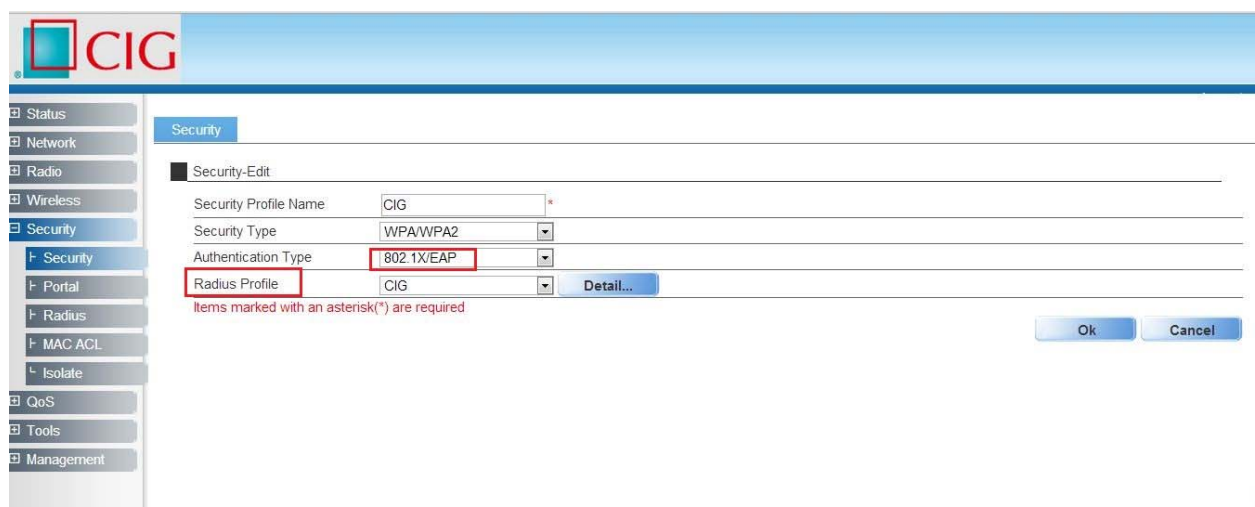

#### Web Authentication

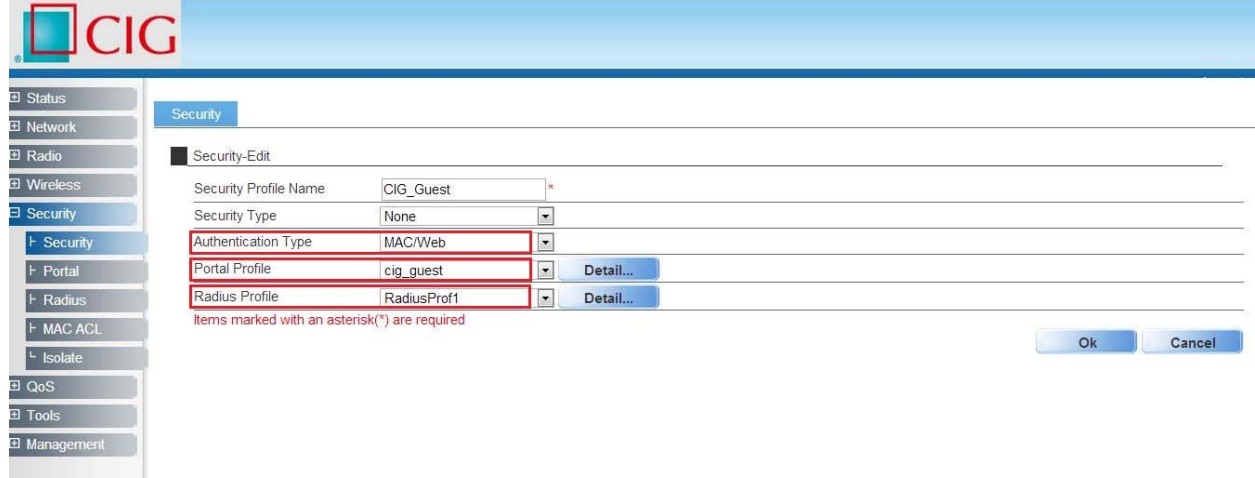

### 1.11 Configure Rate limit rule (Optional) *Notes: Rate Limit profile will be cited in the AP configuration.*

CIG has the sole right to make corrections, modifications, enhancements, improvements, and other changes to its products and services at any time and to discontinue any product or service without notice, CIG has the final interpretation. This version is effective in the two months since the release date.

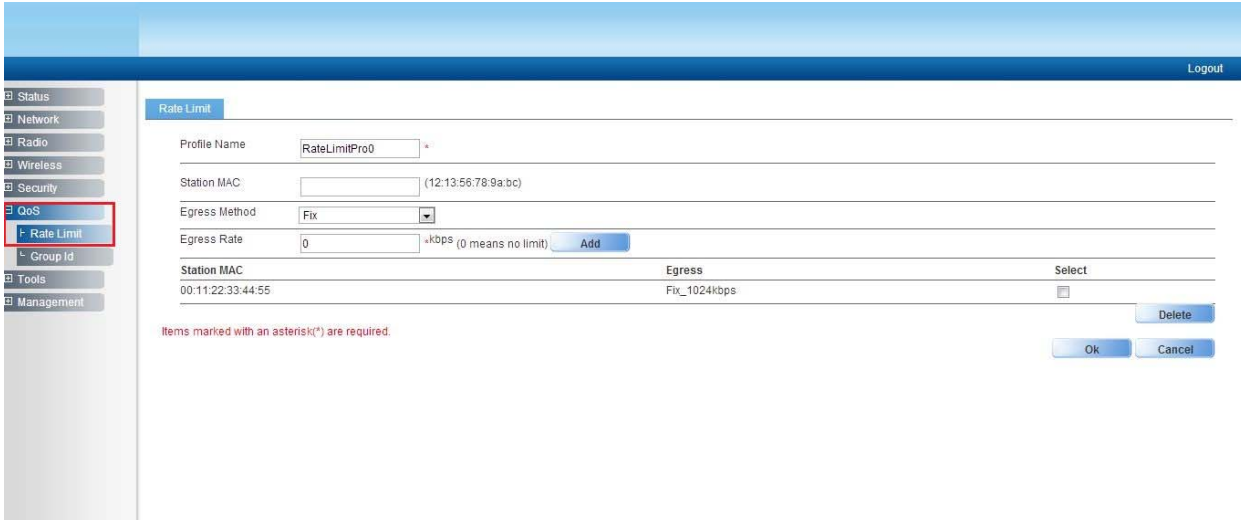

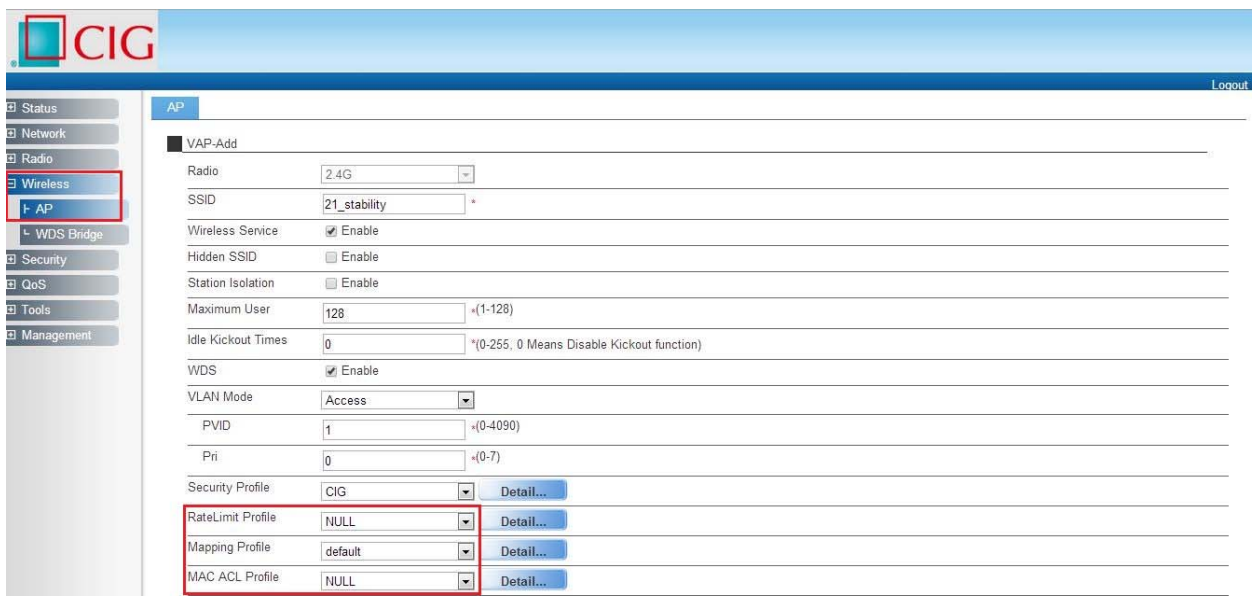

#### Notice

### 1.12 Configure Group ID (Optional)

*Notes: Group profile is used for 802.1x/Web authentication. Group is classifiedby Filter‐ID attribute in radius access accept message. The Group is bound with the role of the user. Different group has different VLAN and rate limit configuration. When a station sends the username and password to the* Radius server for authentication, the server can respond with a Filter-ID (optional) to the AP. After AP aets the Filter-ID attribute. AP will search the Filter-ID in the Group profiles. If the Filter-ID can be matched in one profile, the traffic VLAN and rate limit will be applied to the station. The Group profile *is cited in the Radius server profile.*

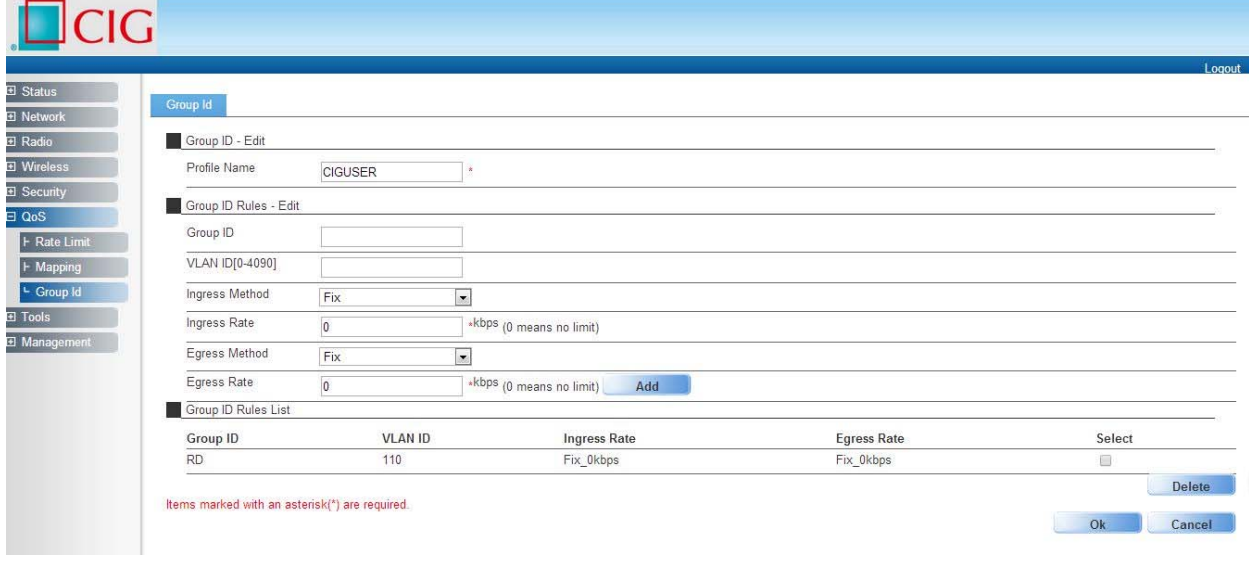

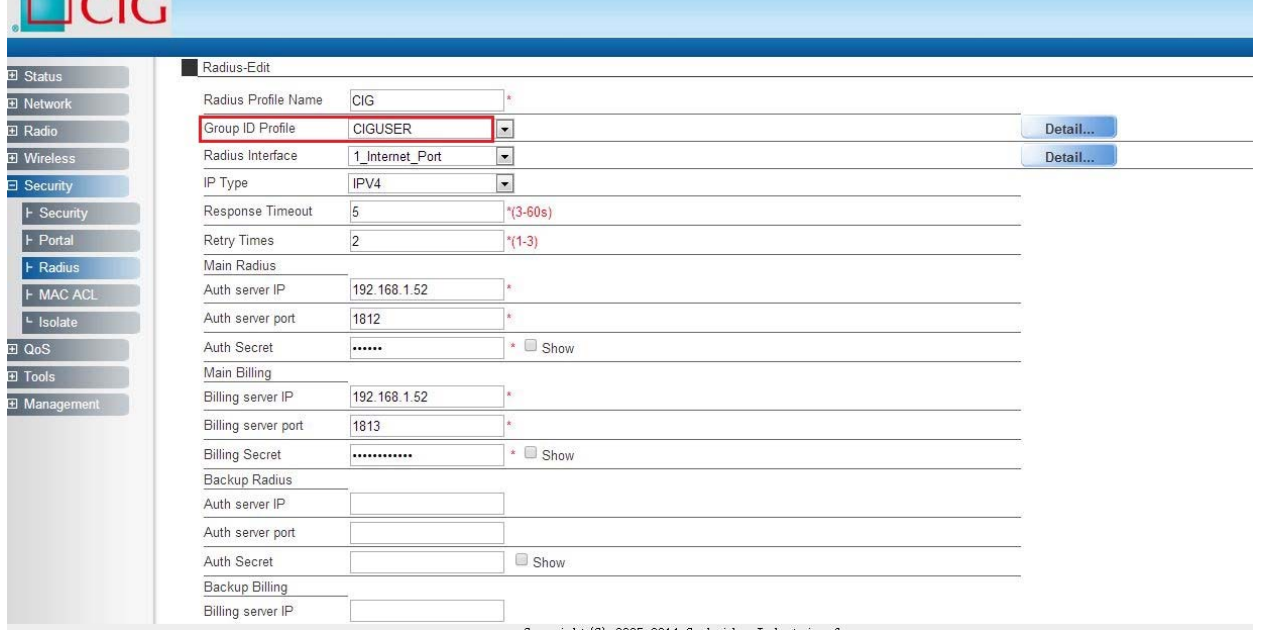

#### Notice

 $\Box$ 

# 1.13 Configure MAC ACL rule (Optional)

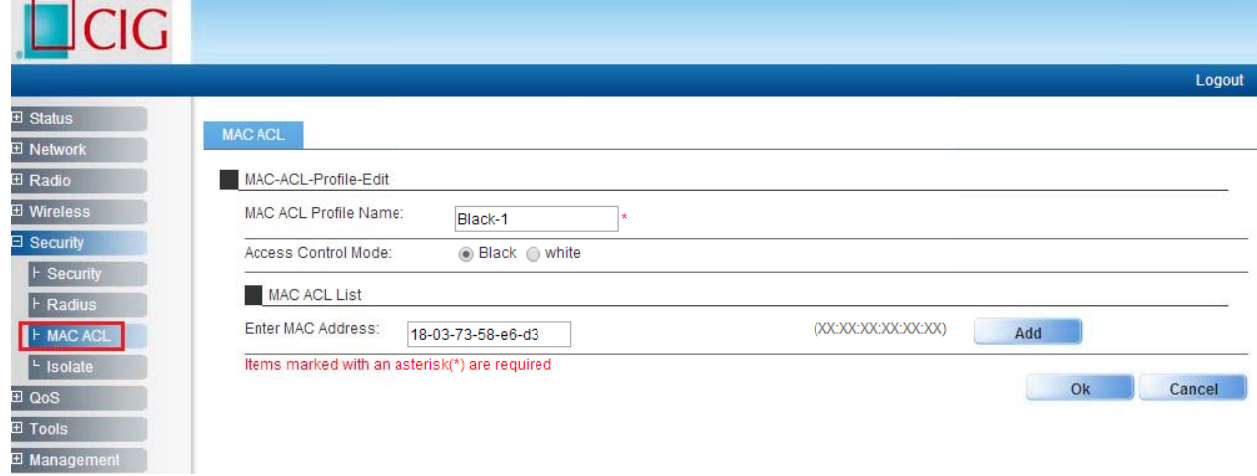

CIG has the sole right to make corrections, modifications, enhancements, improvements, and other changes to its products and services at any time and to discontinue any product or service without notice, CIG has the final interpretation. This version is effective in the two months since the release date.

### 1.14 Configure SSID

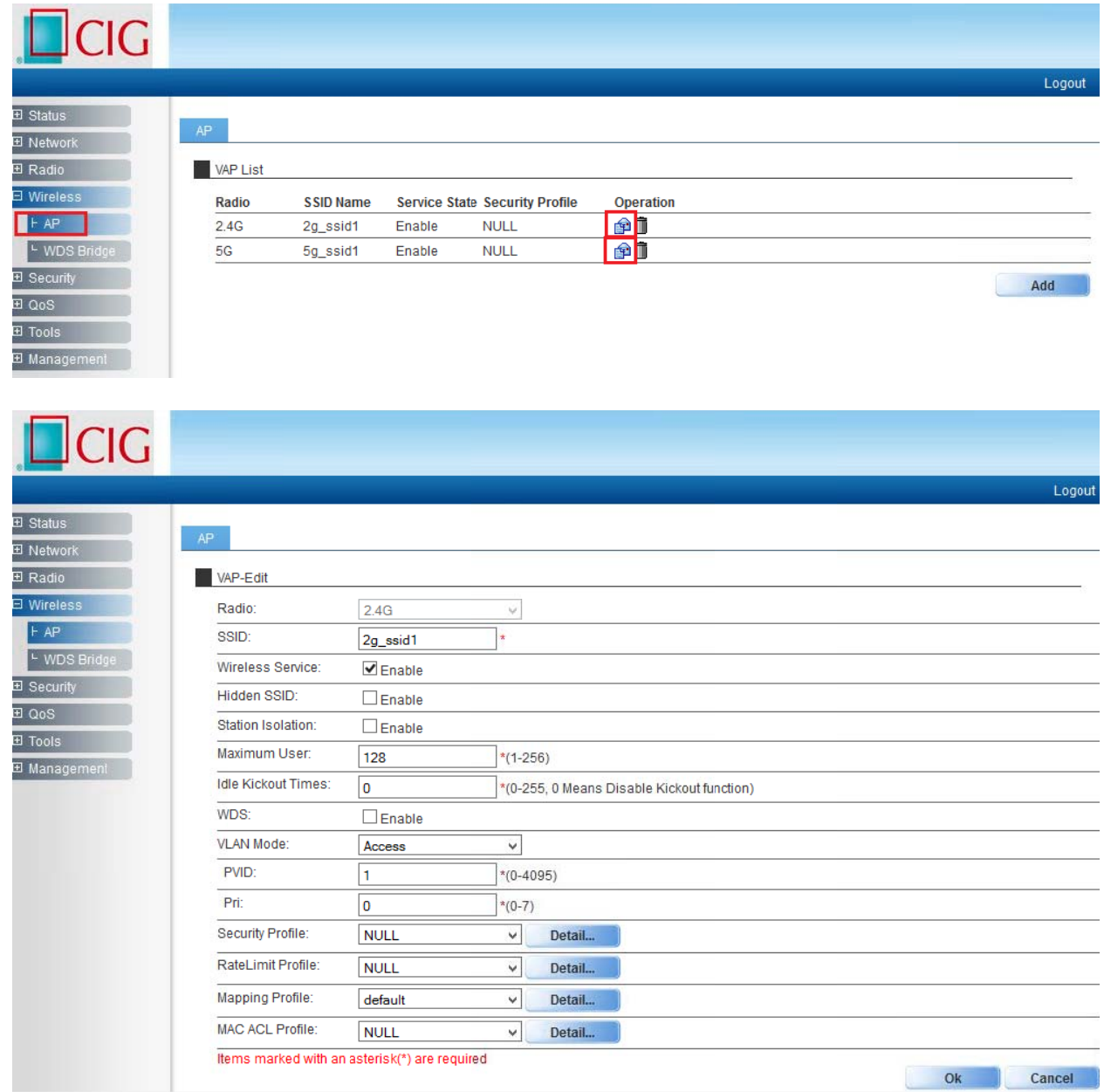

#### Notice

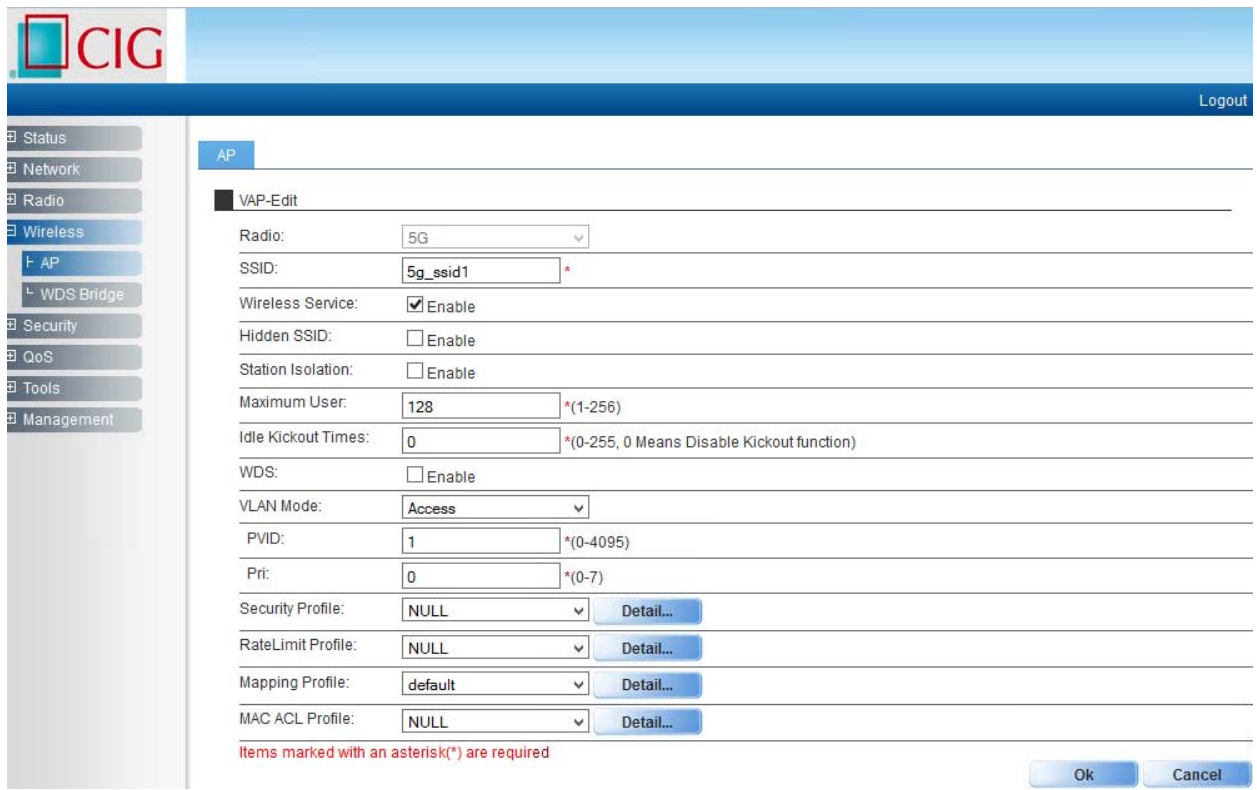

*Notes: You may apply the relevant Security, Rate Limit, Mapping or MAC ACL profiles which you configured here. After the above setting, wireless stations can connect to the relevant SSID of AP and get IP address from DHCP server of firewall to visit Internet.*

CIG has the sole right to make corrections, modifications, enhancements, improvements, and other changes to its products and services at any time and to discontinue any product or service without notice, CIG has the final interpretation. This version is effective in the two months since the release date.

# 2 AP WDS Network Topology

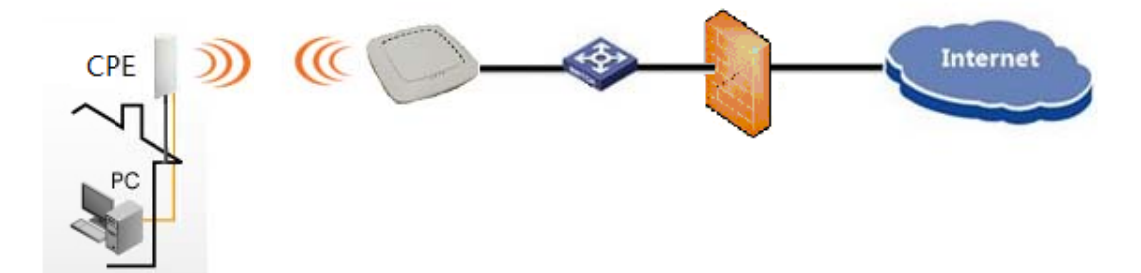

### 2.1 Enable WDS function

| L <sub>Cl</sub> G                      |                                               |                                                 |  |  |  |  |
|----------------------------------------|-----------------------------------------------|-------------------------------------------------|--|--|--|--|
|                                        |                                               |                                                 |  |  |  |  |
| 田 Status                               |                                               |                                                 |  |  |  |  |
| AP<br>El Network                       |                                               |                                                 |  |  |  |  |
| 田 Radio                                | VAP-Edit                                      |                                                 |  |  |  |  |
| ∃ Wireless                             | Radio:                                        | 5G                                              |  |  |  |  |
| H<br>L WDS Bridge<br><b>H</b> Security | SSID:                                         | 5g_ssid1<br>$\star$                             |  |  |  |  |
|                                        | Wireless Service:                             | √ Enable                                        |  |  |  |  |
| <b>El QoS</b>                          | Hidden SSID:                                  | Enable                                          |  |  |  |  |
| H Tools                                | Station Isolation:                            | <b>□ Enable</b>                                 |  |  |  |  |
| El Management                          | Maximum User:                                 | $*(1 - 256)$<br>128                             |  |  |  |  |
|                                        | <b>Idle Kickout Times:</b>                    | «(0-255, 0 Means Disable Kickout function)<br>o |  |  |  |  |
|                                        | WDS:                                          | <b>Ø</b> Enable                                 |  |  |  |  |
|                                        | <b>VLAN Mode:</b>                             | ۷.<br>Access                                    |  |  |  |  |
|                                        | PVID:                                         | $*(0 - 4095)$<br>1                              |  |  |  |  |
|                                        | Pri:                                          | $*(0-7)$<br>O                                   |  |  |  |  |
|                                        | Security Profile:                             | SecPro1<br>۷.<br>Detail                         |  |  |  |  |
|                                        | RateLimit Profile:                            | RateLimitPro1<br>$\pmb{\mathrm{v}}$<br>Detail   |  |  |  |  |
|                                        | Mapping Profile:                              | QosMappingPro2<br>$\pmb{\mathrm{v}}$<br>Detail  |  |  |  |  |
|                                        | MAC ACL Profile:                              | $\pmb{\mathrm{v}}$<br>macacl<br>Detail          |  |  |  |  |
|                                        | Items marked with an asterisk(*) are required |                                                 |  |  |  |  |

*Note: E Enable WDS S function wh hen you con nfigure SSID. .*

CIG has the sole right to make corrections, modifications, enhancements, improvements, and other changes to its products and services at any time and to discontinue any product or service without notice, CIG has the final interpretation. This version is effective in the two months since the release date.

### 2.2 Configure CPE WDS

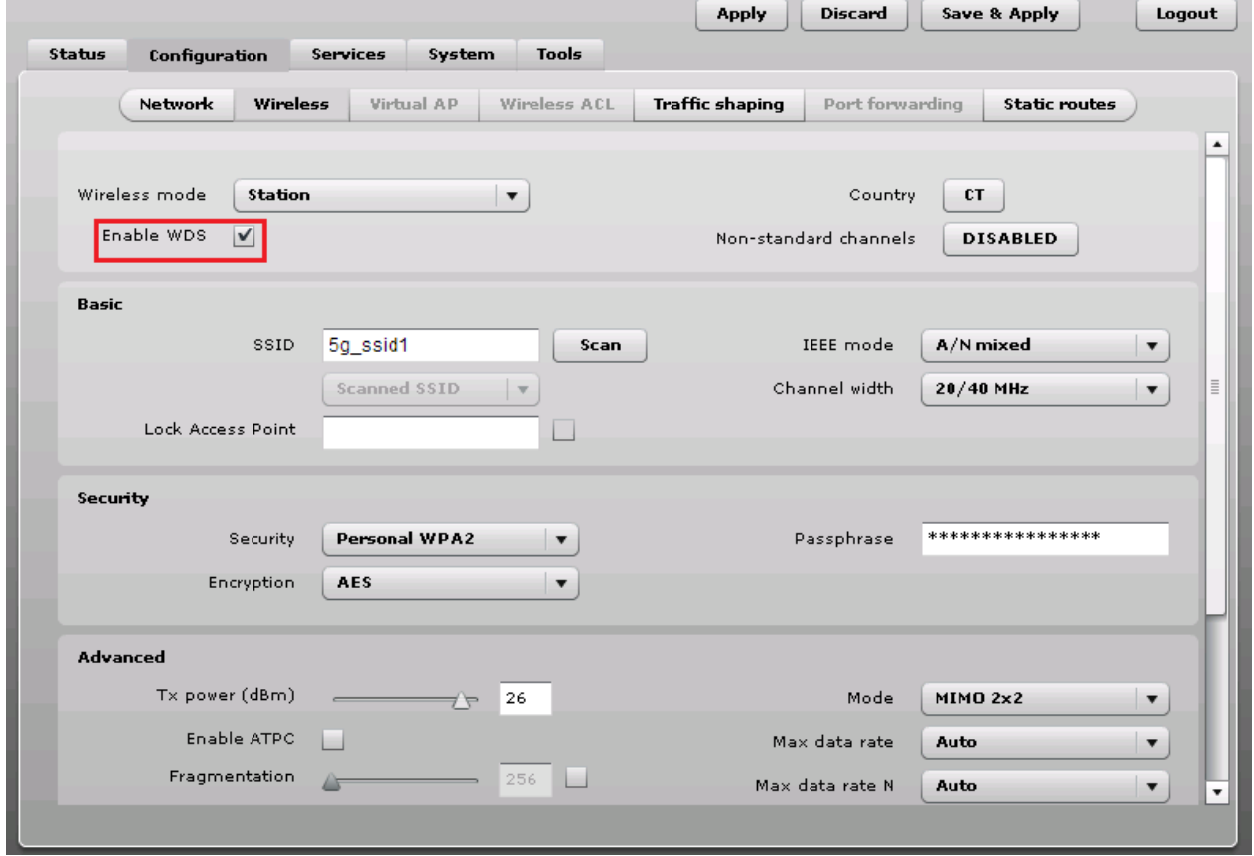

*Note: E Enable WDS S function to oo when you configure C CPE to conne ect to AP.*

CIG has the sole right to make corrections, modifications, enhancements, improvements, and other changes to its products and services at any time and to discontinue any product or service without notice, CIG has the final interpretation. This version is effective in the two months since the release date.

# 3 NAWDSNetwork Topology

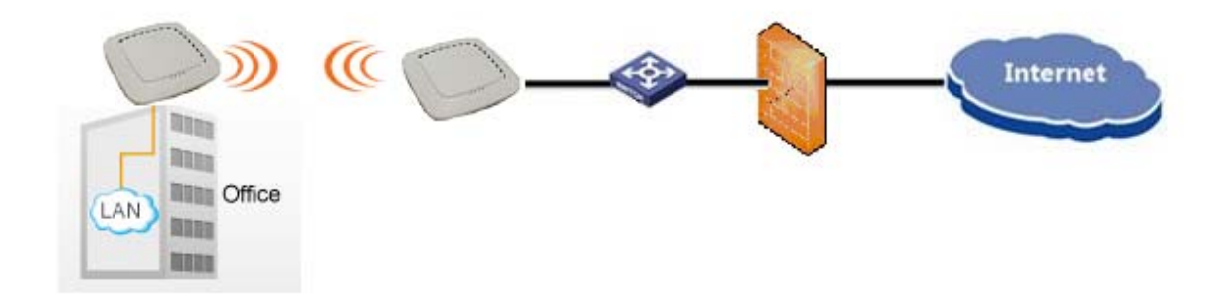

#### $3.1$ Configure WDS bridge mode

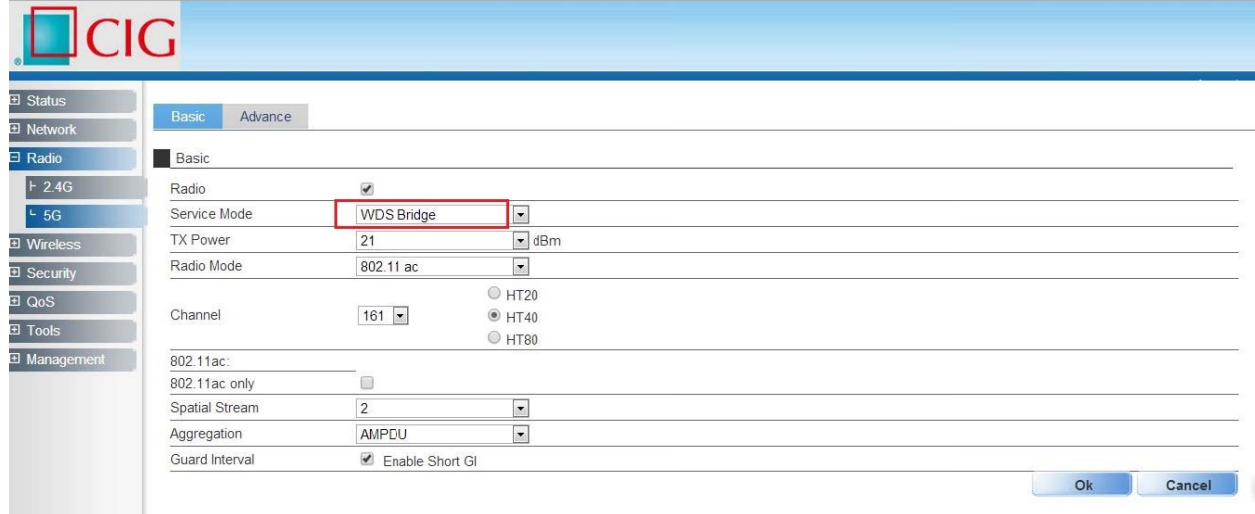

*Note: P Please selec ct a specified d Channel(fo or example 1 161) here.*

CIG has the sole right to make corrections, modifications, enhancements, improvements, and other changes to its products and services at any time and to discontinue any product or service without notice, CIG has the final interpretation. This version is effective in the two months since the release date.

# 3.2 Input remote AP MAC

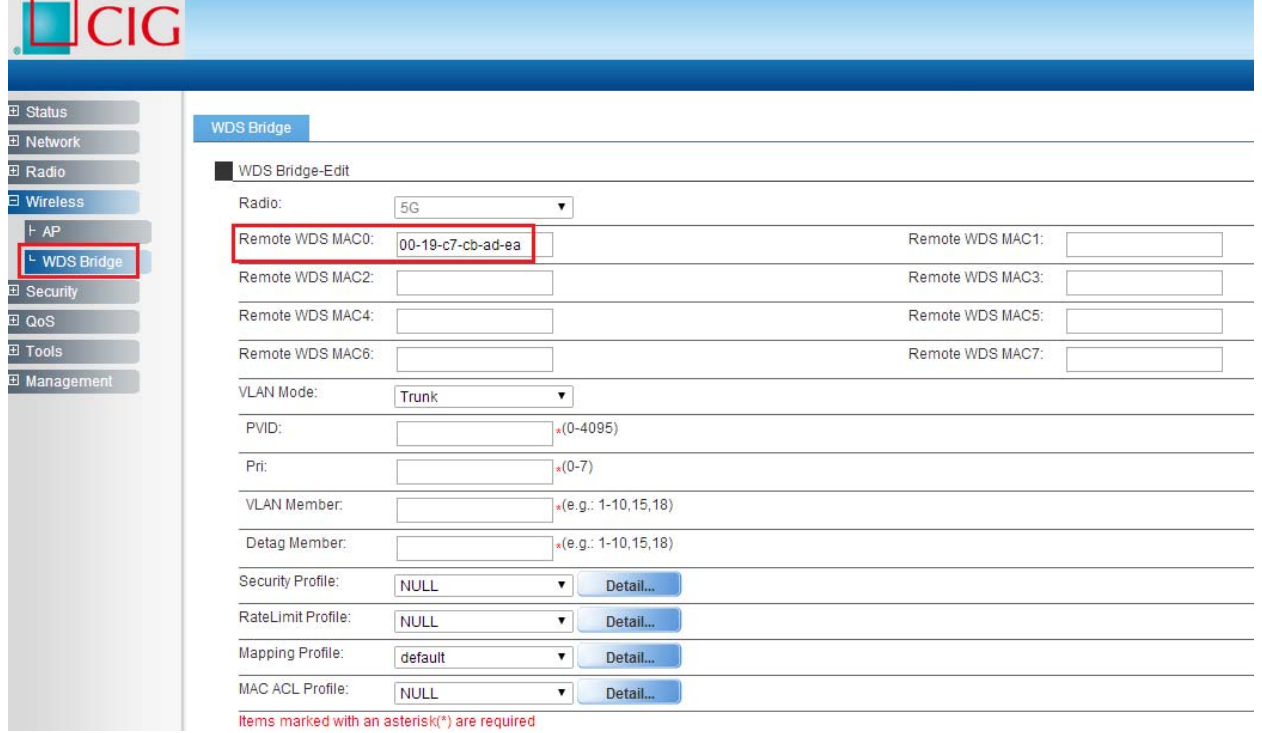

### **3.3** *The configuration in remote AP*

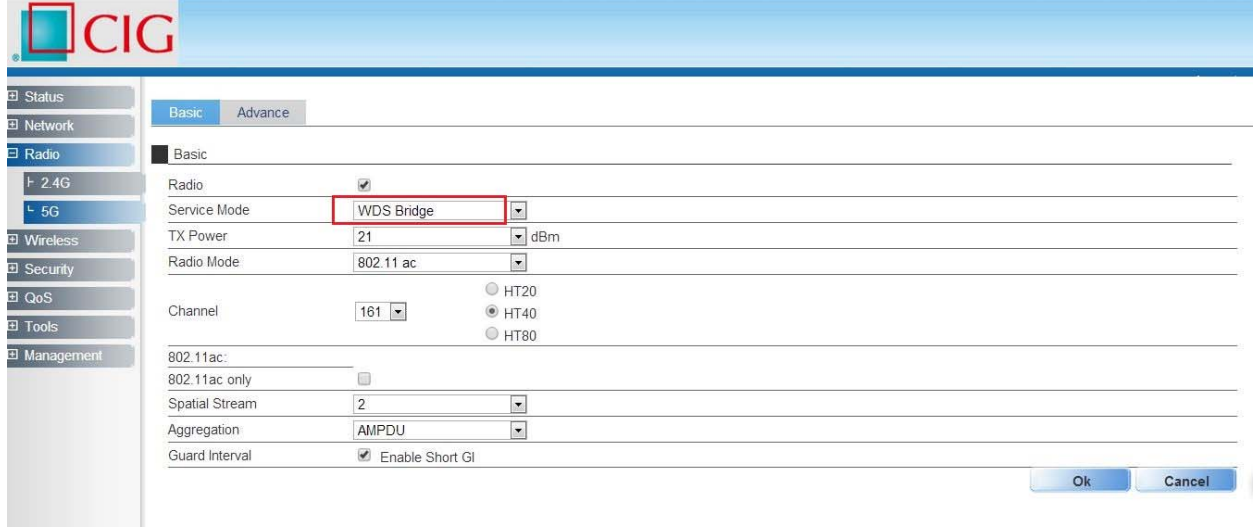

*Note: Please select the same Channel as the Channel ofAP which you want to connect via WDS.*

CIG has the sole right to make corrections, modifications, enhancements, improvements, and other changes to its products and services at any time and to discontinue any product or service without notice, CIG has the final interpretation. This version is effective in the two months since the release date.

# $\Box$ CIG

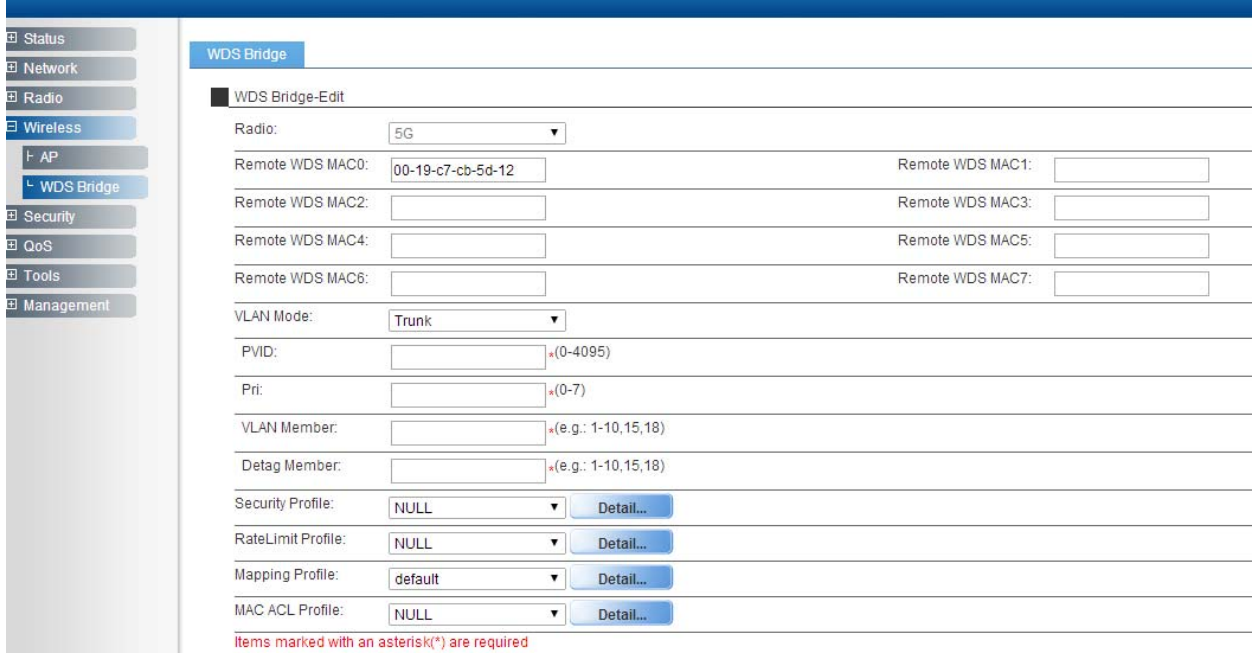

*Note: Please input the MAC address of AP which you want to connect via WDS.*

CIG has the sole right to make corrections, modifications, enhancements, improvements, and other changes to its products and services at any time and to discontinue any product or service without notice, CIG has the final interpretation. This version is effective in the two months since the release date.

#### 3.4 NAWDS Auto Find

WF-630R1also supports "NAWDS Auto Find" function, after you configure master AP, you mayenable "NAWDS Auto Find" function in slave AP.

| $\blacksquare$ CIG                    |                  |                         |                                                   |  |              |
|---------------------------------------|------------------|-------------------------|---------------------------------------------------|--|--------------|
| <b>El Status</b><br><b>El</b> Network | Advance<br>Basic |                         |                                                   |  |              |
| $\Box$ Radio                          | Basic            |                         |                                                   |  |              |
| $F$ 2.4G                              | Radio            | $\overline{\mathbf{v}}$ |                                                   |  |              |
| $-56$                                 | Service Mode     | <b>WDS Bridge</b>       | $\vert \textcolor{red}{\boldsymbol{\cdot}} \vert$ |  |              |
| <b>H</b> Wireless                     | TX Power         | 21                      | $\blacktriangleright$ dBm                         |  |              |
| <b>El Security</b>                    | Radio Mode       | 802.11 ac               | $\vert \cdot \vert$                               |  |              |
| <b>El QoS</b><br>$\overline{B}$ Tools | Channel          | $161 -$                 | $O$ HT20<br>$•$ HT40<br>$O$ HT80                  |  |              |
| <b>El Management</b>                  | 802.11ac:        |                         |                                                   |  |              |
|                                       | 802.11ac only    | O                       |                                                   |  |              |
|                                       | Spatial Stream   | $\overline{2}$          | $\overline{\phantom{a}}$                          |  |              |
|                                       | Aggregation      | AMPDU                   | $\vert \cdot \vert$                               |  |              |
|                                       | Guard Interval   | Enable Short GI         |                                                   |  |              |
|                                       |                  |                         |                                                   |  | Ok<br>Cancel |

LaNotes: Please select the same Channel as the Channel of AP which you want to connect via WDS.

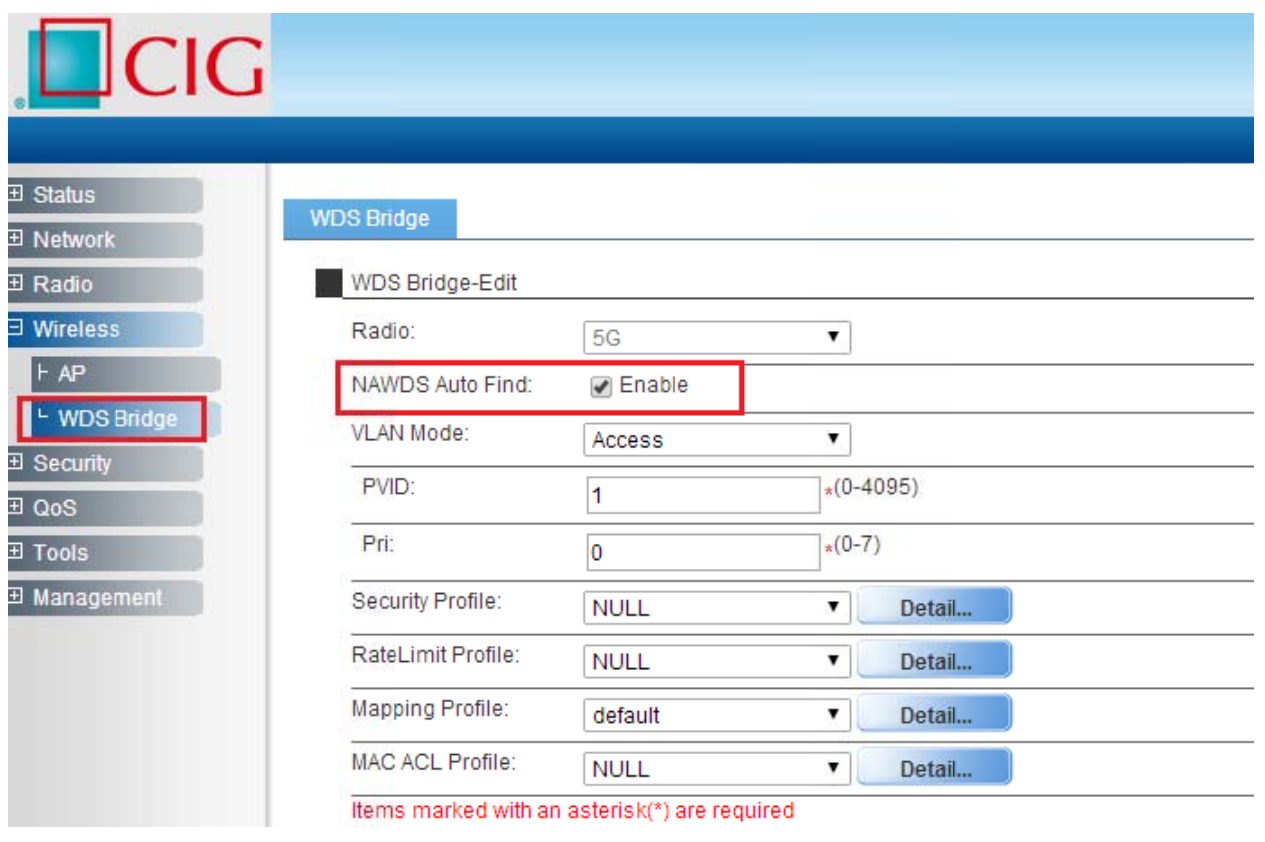

#### Notice

*Notes: After you enable "NAWDS Auto Find" function, the AP will connect to the master AP via WDS automatically.*

4 Station Network Topology

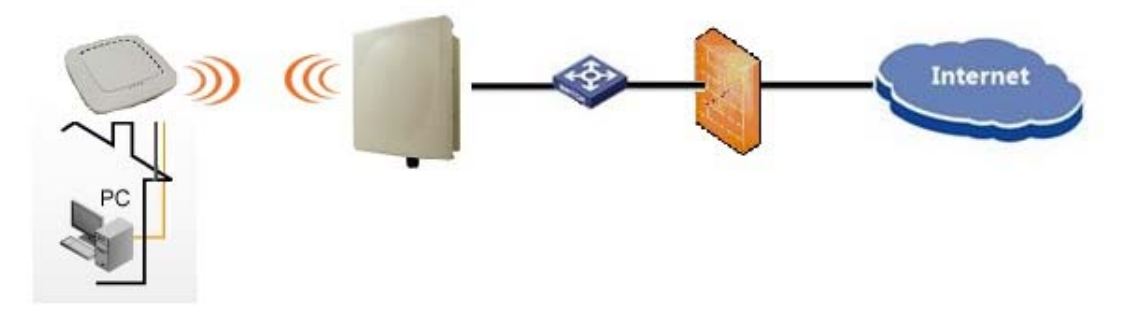

LaNotes: WF-630R1 supports station mode. WF-630R1 access to the AP by Wi-Fi, and provide the *Ethernet access to the client by the LAN port.*

### 4.1 Configure Station mode

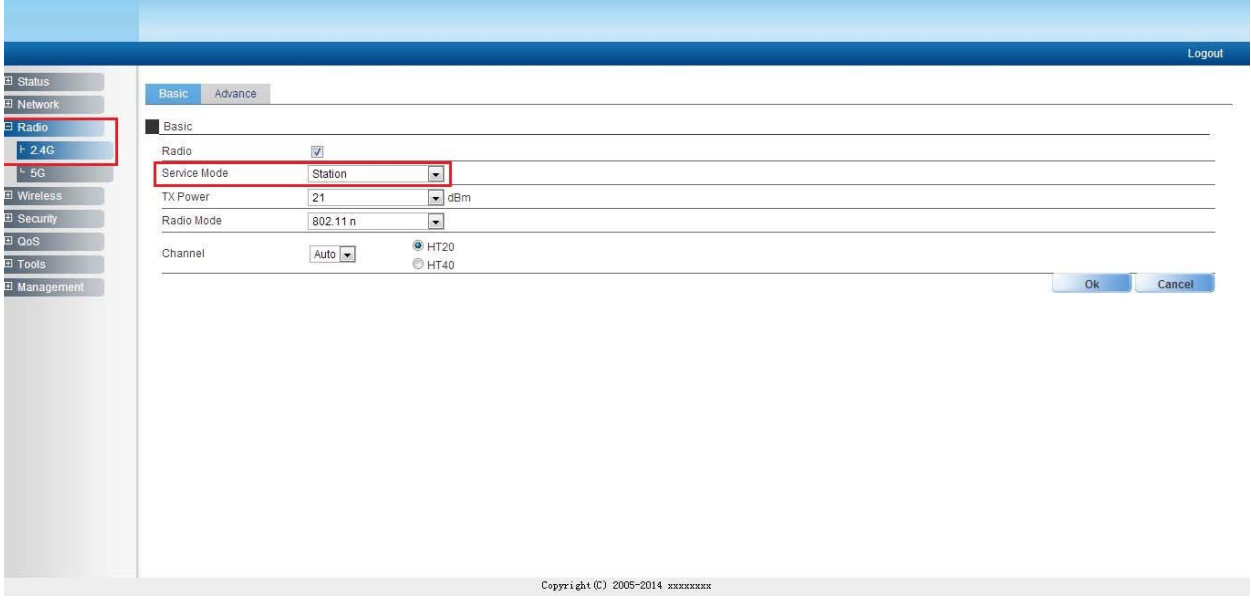

CIG has the sole right to make corrections, modifications, enhancements, improvements, and other changes to its products and services at any time and to discontinue any product or service without notice, CIG has the final interpretation. This version is effective in the two months since the release date.

### 4.2 Station Access to AP

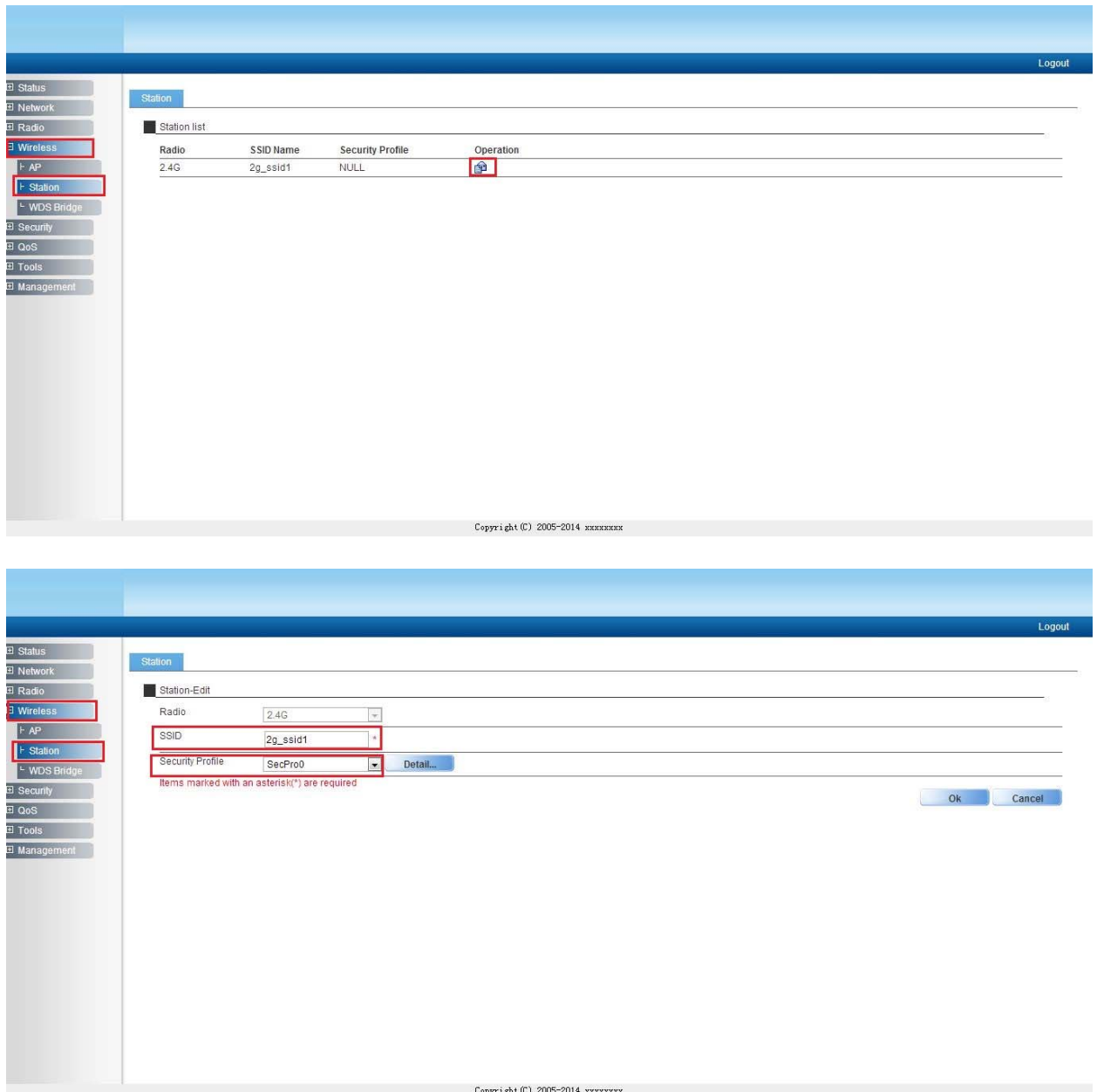

*Notes:Need to configure the SSID manually. If want to use the security method, need to configure the "security profile" firstly and then cite it here.*

CIG has the sole right to make corrections, modifications, enhancements, improvements, and other changes to its products and services at any time and to discontinue any product or service without notice, CIG has the final interpretation. This version is effective in the two months since the release date.

### 4.3 Station Status

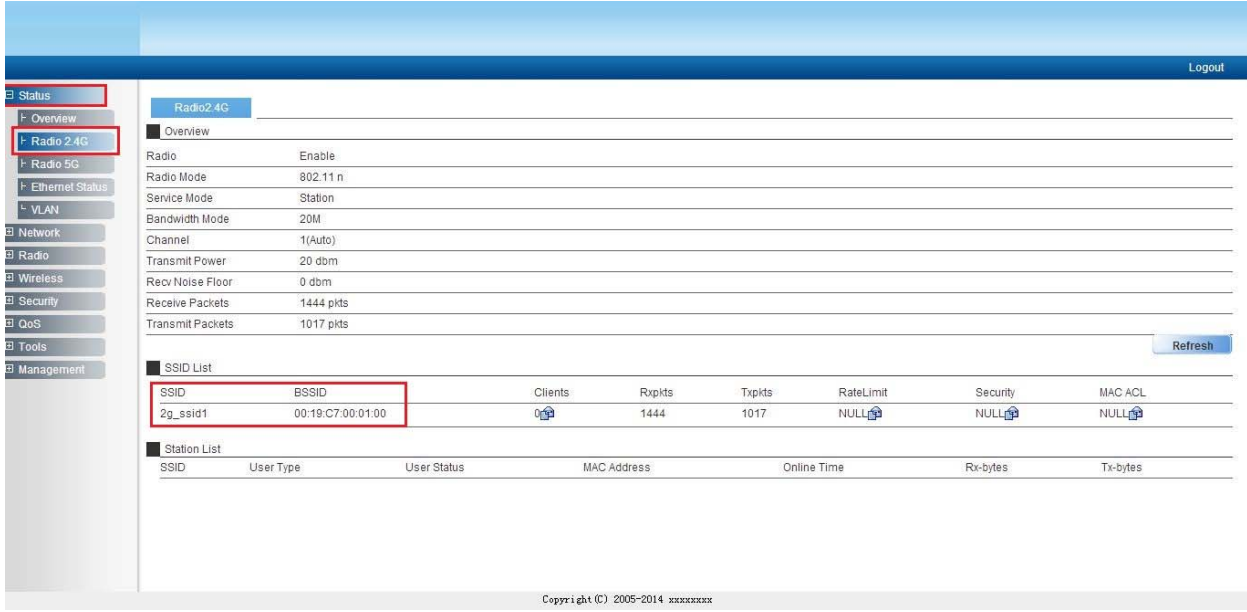

LaNotes: After WF-630R1 access to a AP successfully, can check the station status on the Web GUI, for *example, the SSID and BSSID.*

# 5 Troubleshooting

### 5.1 Ping Diagnose

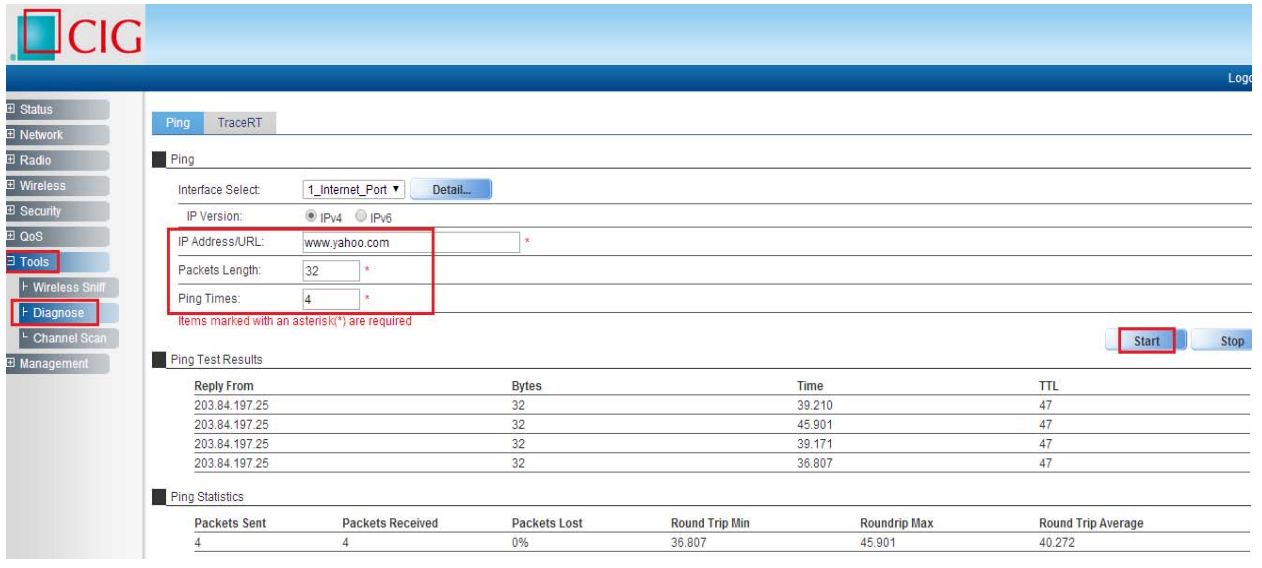

#### Notice

### 5.2 TraceRT Diagnose

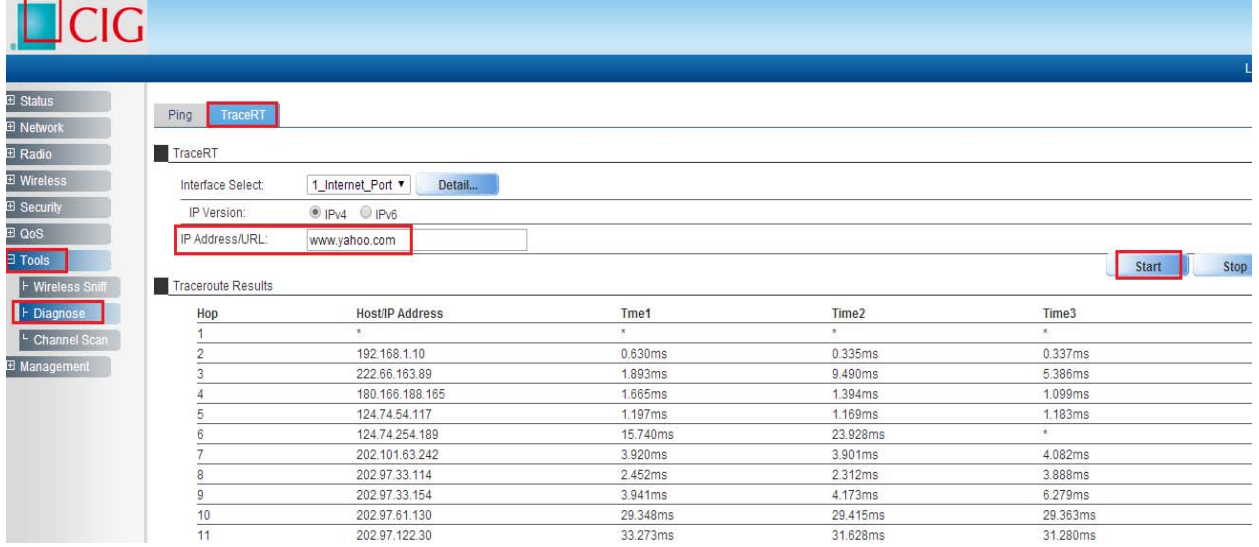

### 5.3 How to backup/restore setting

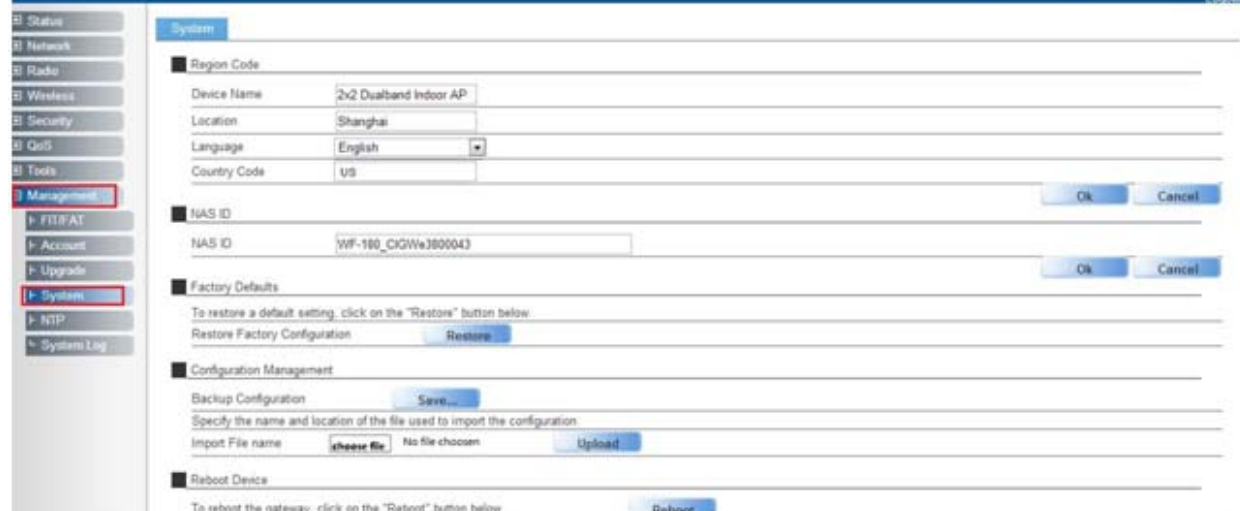

*Notes: Press "Save" button to save current setting. Press "Upload" button to load saved setting.*

CIG has the sole right to make corrections, modifications, enhancements, improvements, and other changes to its products and services at any time and to discontinue any product or service without notice, CIG has the final interpretation. This version is effective in the two months since the release date.

### 5.4 How to upgrade AP

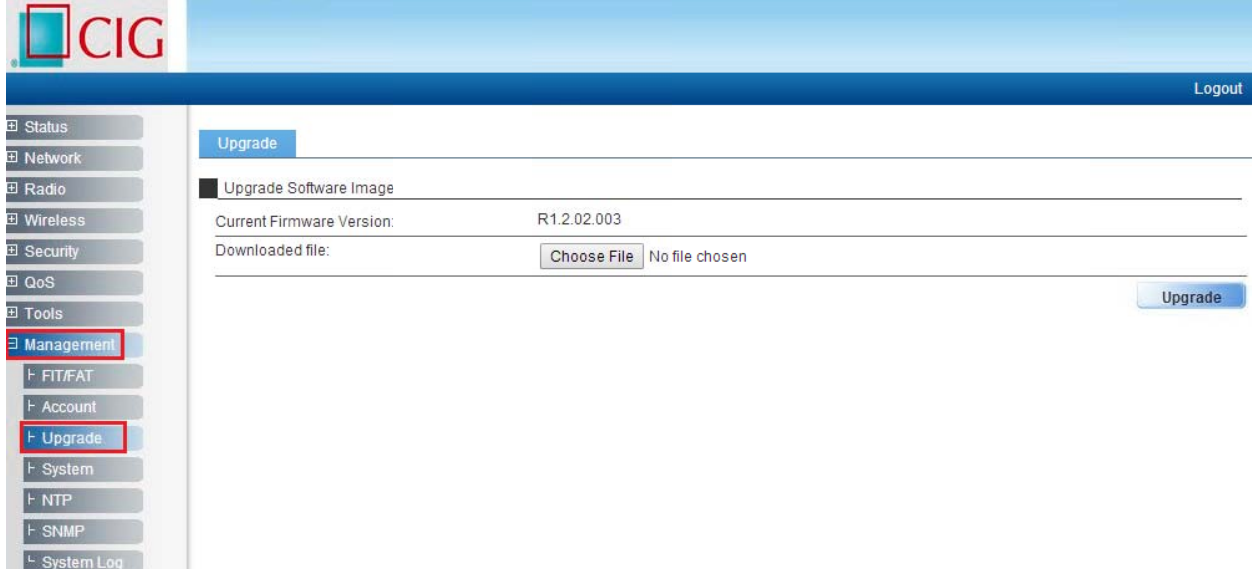

**IMotes: Press "Choose File" button to select firmware file, then press "Upgrade" button to upgrade** AP.

### 5.5 How to reset AP to default setting

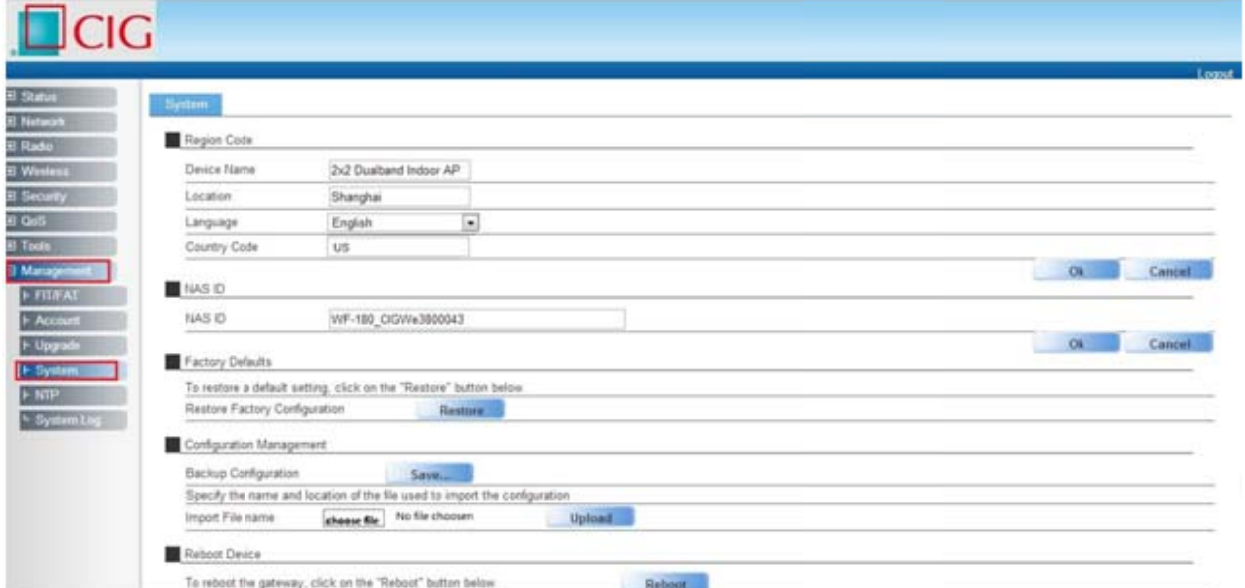

[2] Motes: If you can't visit AP web page, please press the "Reset" button of AP and hold for more than seconds, the AP will reset to defaultsetting automatically. Or you can do it by the Web GUI.

CIG has the sole right to make corrections, modifications, enhancements, improvements, and other changes to its products and services at any time and to discontinue any product or service without notice, CIG has the final interpretation. This version is effective in the two months since the release date.

#### **Federal Communications Commission (FCC) Interference Statement**

This equipment has been tested and found to comply with the limits for a Class B digital device, pursuant to Part 15 of the FCC Rules.

These limits are designed to provide reasonable protection against harmful interference in a residential installation. This equipment generate, uses and can radiate radio frequency energy and, if not installed and used in accordance with the instructions, may cause harmful interference to radio communications. However, there is no guarantee that interference will not occur in a particular installation. If this equipment does cause harmful interference to radio or television reception, which can be determined by turning the equipment off and on, the user is encouraged to try to correct the interference by one of the following measures:

- Reorient or relocate the receiving antenna.
- Increase the separation between the equipment and receiver.
- Connect the equipment into an outlet on a circuit different from that to which the receiver is connected.
- Consult the dealer or an experienced radio/TV technician for help.

This device complies with Part 15 of the FCC Rules. Operation is subject to the following two conditions: (1) This device may not cause harmful interference, and (2) this device must accept any interference received, including interference that may cause undesired operation.

FCC Caution: Any changes or modifications not expressly approved by the party responsible for compliance could void the user's authority to operate this equipment.

#### **RF exposure warning**

This equipment complies with FCC radiation exposure limits set forth for an uncontrolled environment. This equipment must be installed and operated in accordance with provided instructions and the antenna(s) used for this transmitter must be installed to provide a separation distance of at least 66 cm from all persons and must not be collocated or operating in conjunction with any other antenna or transmitter.

CIG has the sole right to make corrections, modifications, enhancements, improvements, and other changes to its products and services at any time and to discontinue any product or service without notice, CIG has the final interpretation. This version is effective in the two months since the release date.